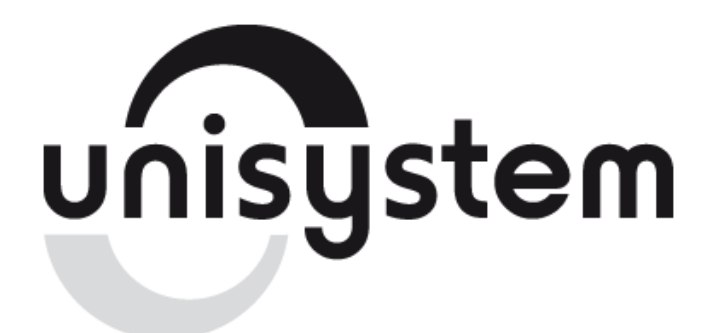

Устройство печатающее

## **UNS-TP61.01E**

## **Установка драйвера принтера и настройка**

**Ethernet-интерфейса**

**ОС Windows 2000/XP/Vista/Seven** 

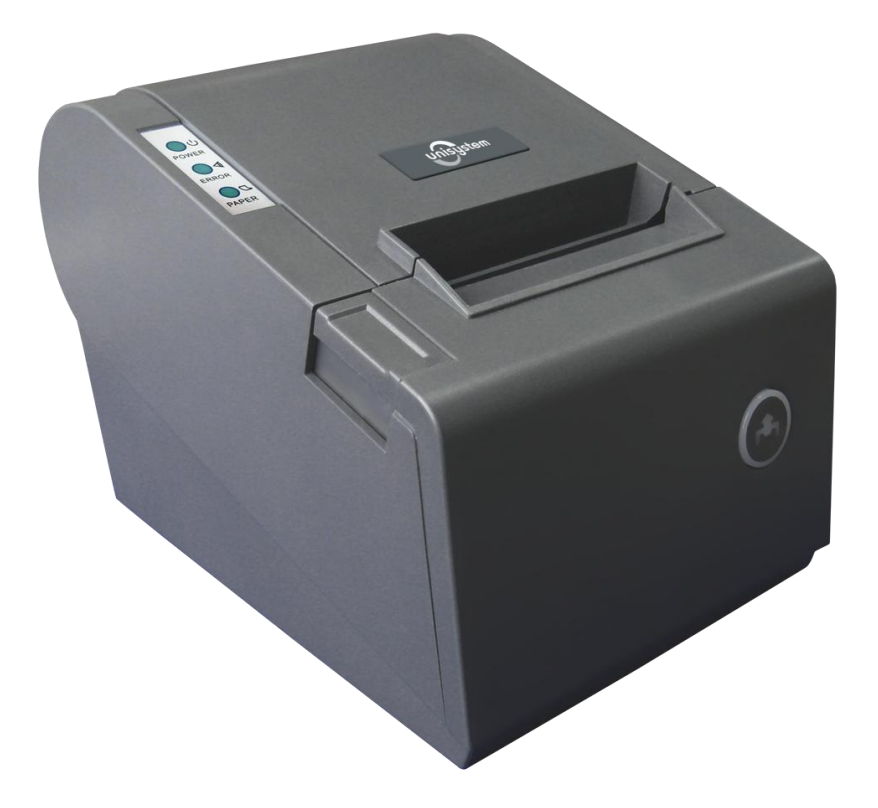

**[www.unisystem.ua](http://www.unisystem.ua/)**

Находите на диске, который входит в комплект принтера, папку «Drivers». Заходите в эту папку и запускаете файл с названием «**SetupUNS-TP**». Появляется следующее окно.

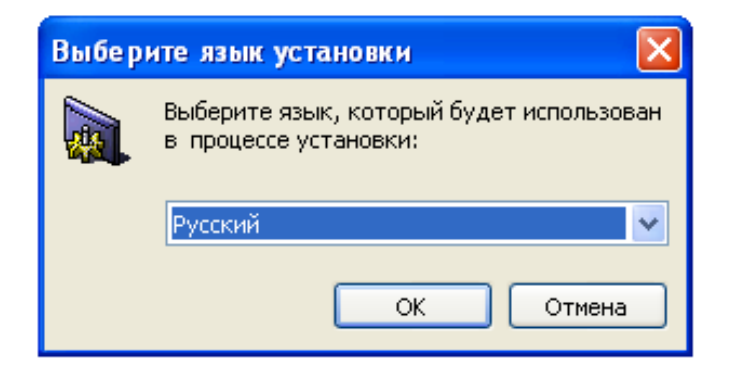

Выбираете нужный Вам язык и нажимаете кнопку «**ОК**» и продолжаете установку.

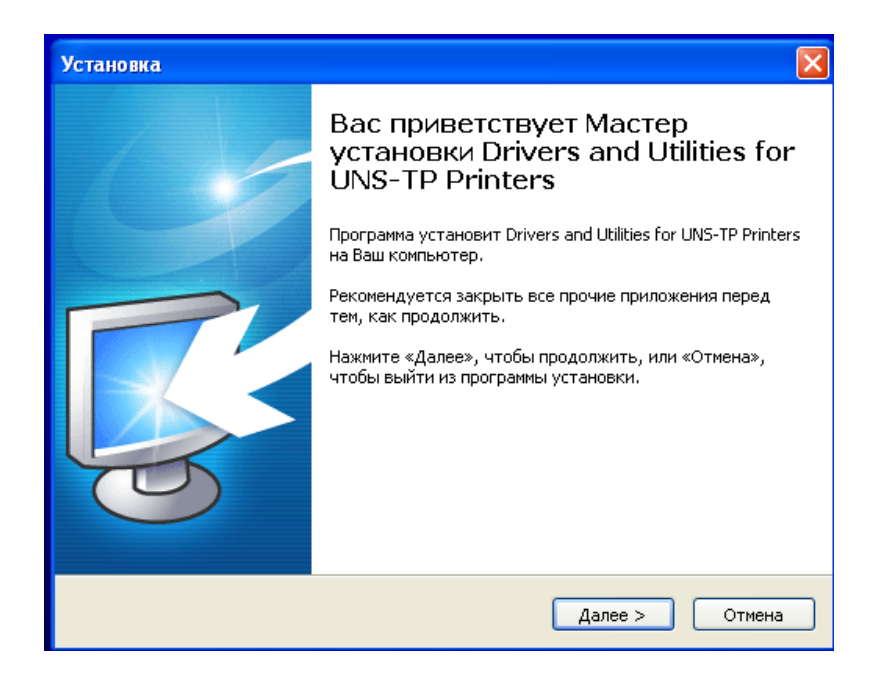

В следующем окне нажимаете кнопку «**Далее**». После этого появляется окно, где выбираете «**Я принимаю условия соглашения**» и нажимаете кнопку «**Далее**». Дальше нужно выбрать модель принтера и разрядность ОС и после этого нажать 4 раза кнопку «**Далее**». Драйвер по умолчанию будет установлен на системный диск «С» в папку «Unisystem» или же выбрать другое место установки.

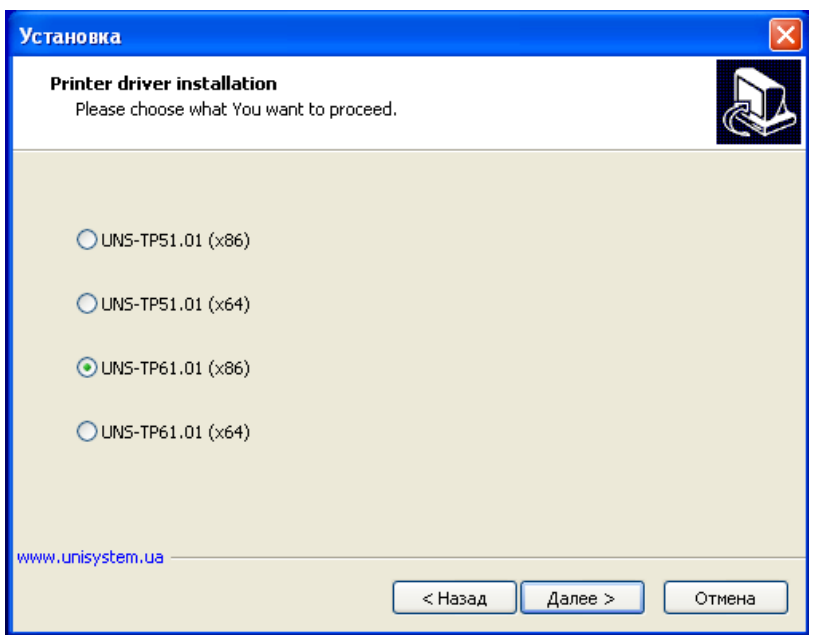

После этого выбираем «**Локальный принтер, подключенный к этому компьютеру**» и нажимаем кнопку «**Далее**» как показано на рисунке ниже

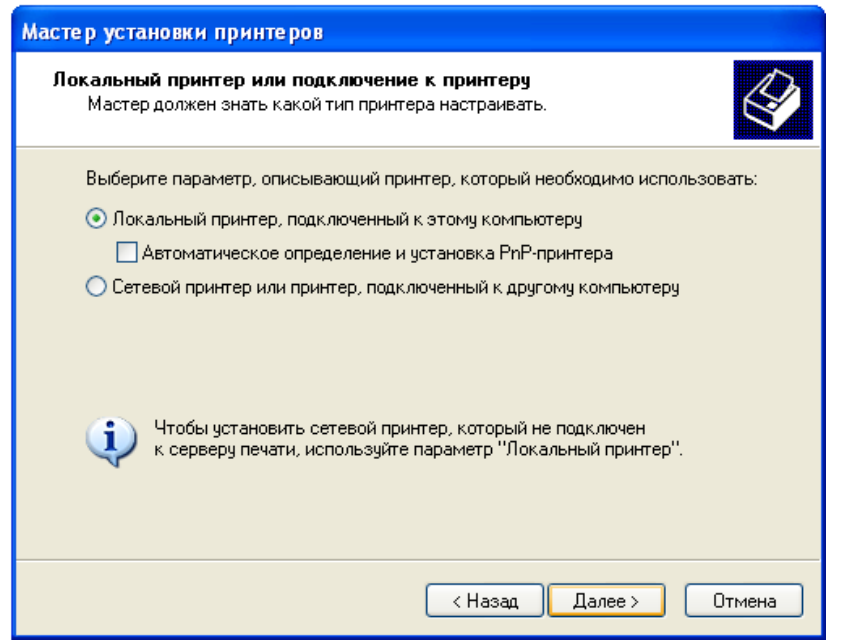

Далее нужно выбрать «**Создать новый порт**» и указать **Тип порта: «Standart TCP/IP Port»**, после чего нажать 2 раза кнопку «**Далее**»

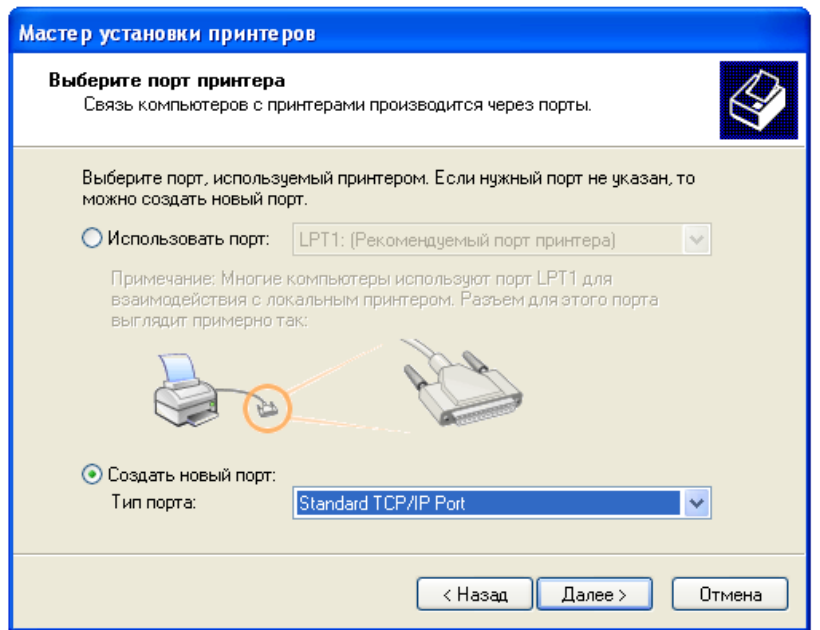

В появившемся окне вводим IP-адрес принтера, который можно посмотреть при распечатке тестовой страницы принтера. По умолчанию в принтере установлен IP-адрес: **192.168.123.100**. После ввода IP-адреса 2 раза жмем кнопку «**Далее**» и в конце кнопку «**Готово**»

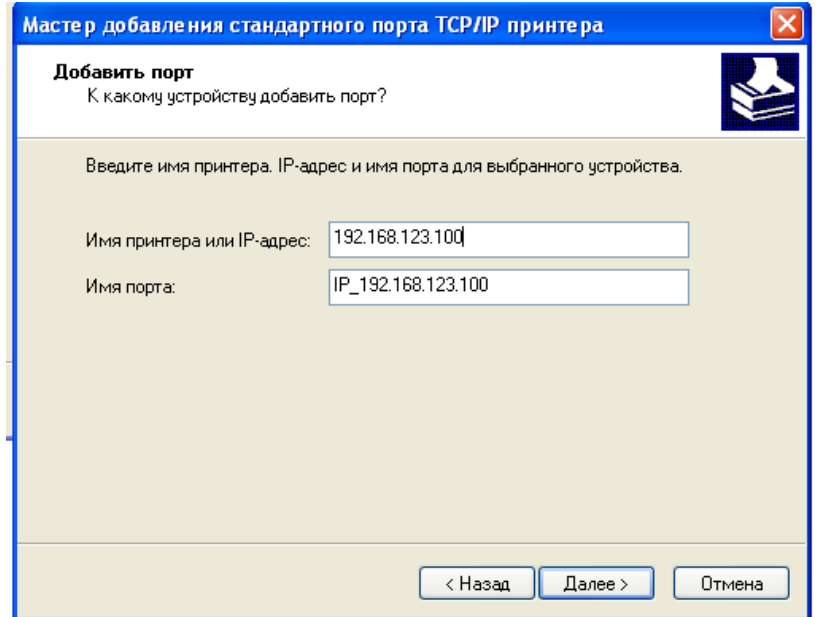

Появляется новое окно с названием модели принтера. Продолжаем установку нажатием 5 раз кнопки «**Далее**» и завершаем установку нажатием кнопки «**Готово**»

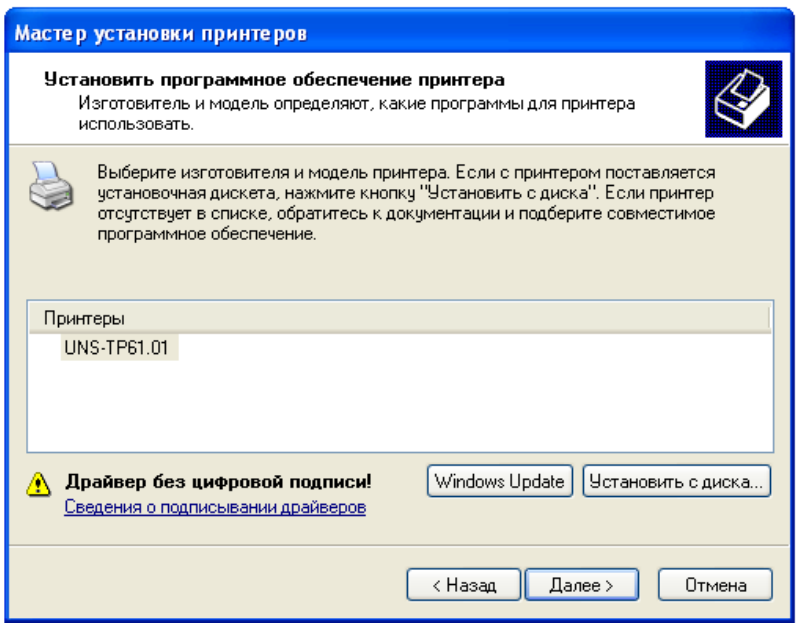

Результатом нашей работы стало появление ярлыка с названием модели нашего принтера

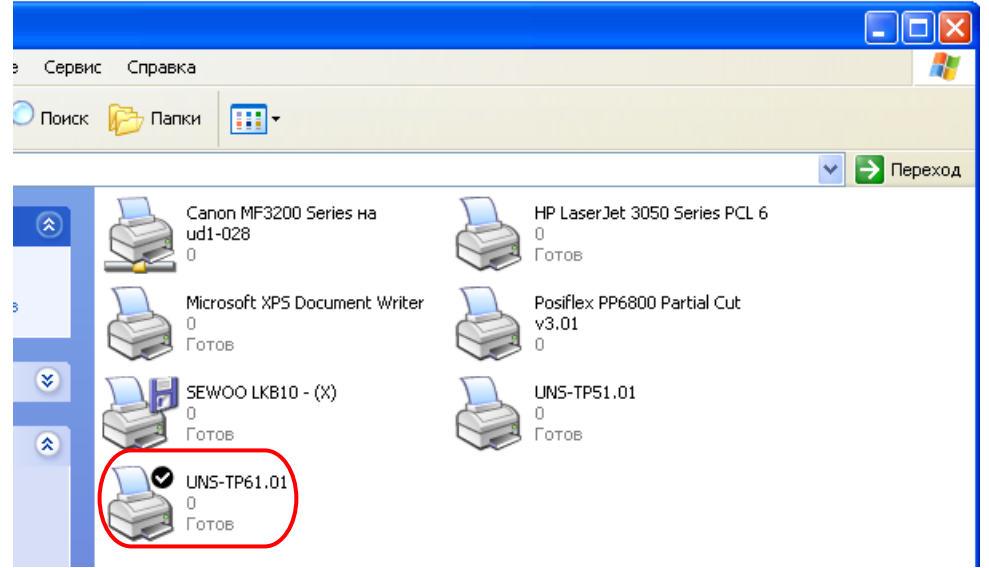

Теперь заходим в папку «Сетевые подключения», нажав правой клавишей мышки по иконке в правом нижнем углу монитора, как показано на рисунке ниже

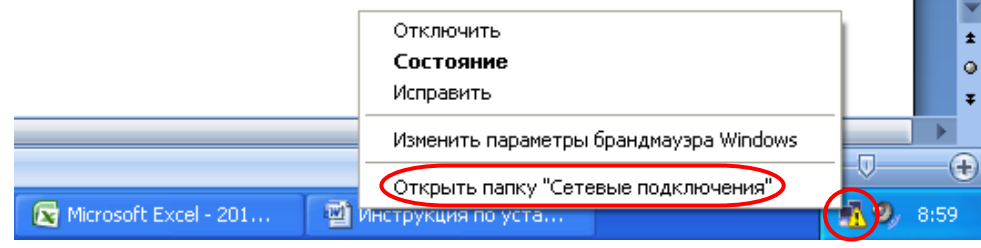

В открывшемся окне появилось новое **«Подключение по локальной сети»**. Нажимаем

на нем правой клавишей мыши и заходим в **«Свойства»**. Дальше выбираем **«Протокол Интернета (TCP/IP)»** и нажимаем клавишу **«Свойства»**. После этого нужно выбрать «**Использовать следующий IP-адрес**» и ввести необходимый IP-адрес. В нашем случае это **192.168.123.101**, маска подсети: **255.255.255.0** и основной шлюз: **192.168.123.1**, после чего жмем кнопки **«Ок»** и **«Закрыть»**

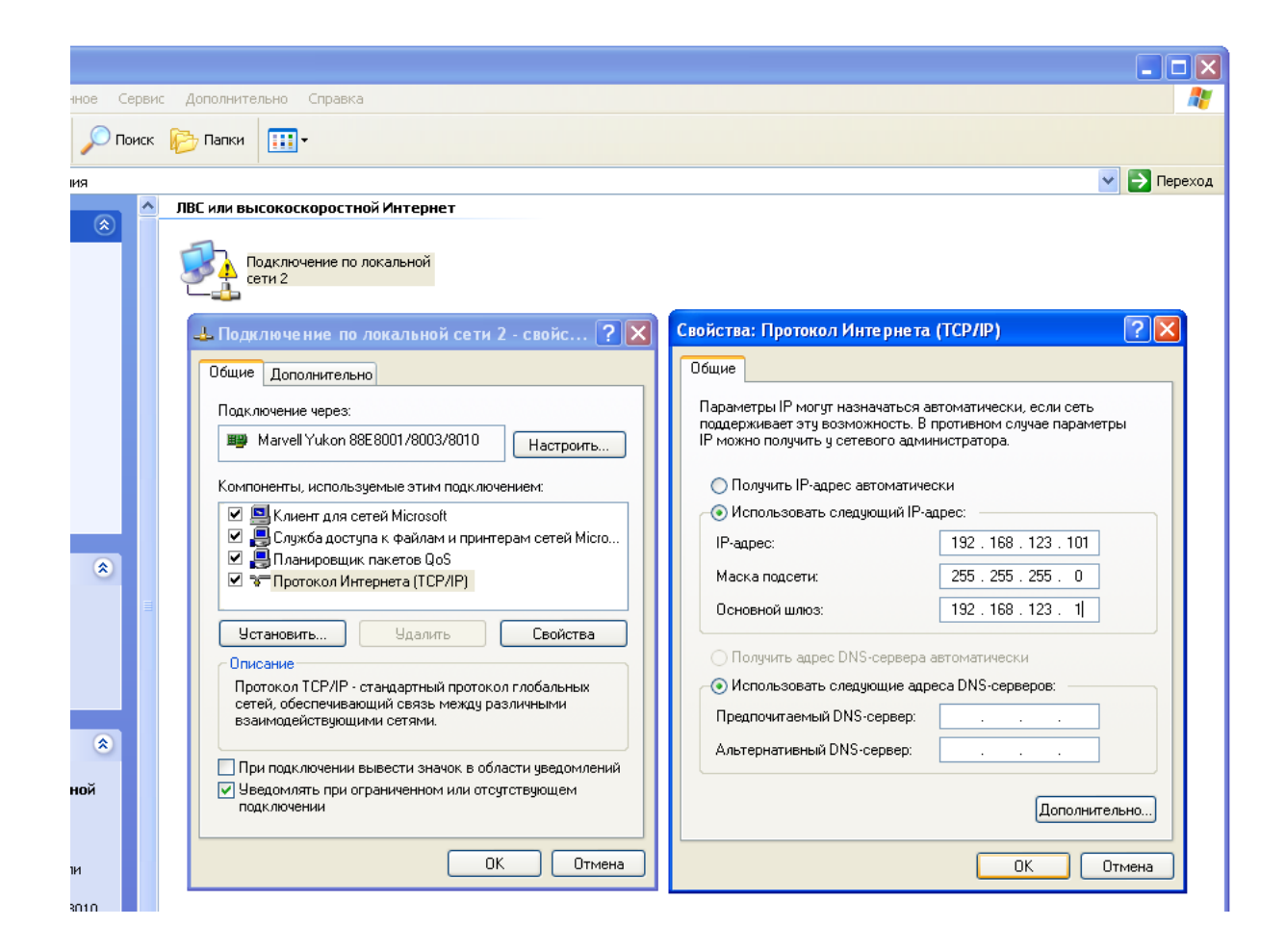

Для изменения IP-адреса принтера и настройки под определенную сеть, используйте утилиту с названием «ETHERNET», которая поставляется на CD-диске вместе с принтером.